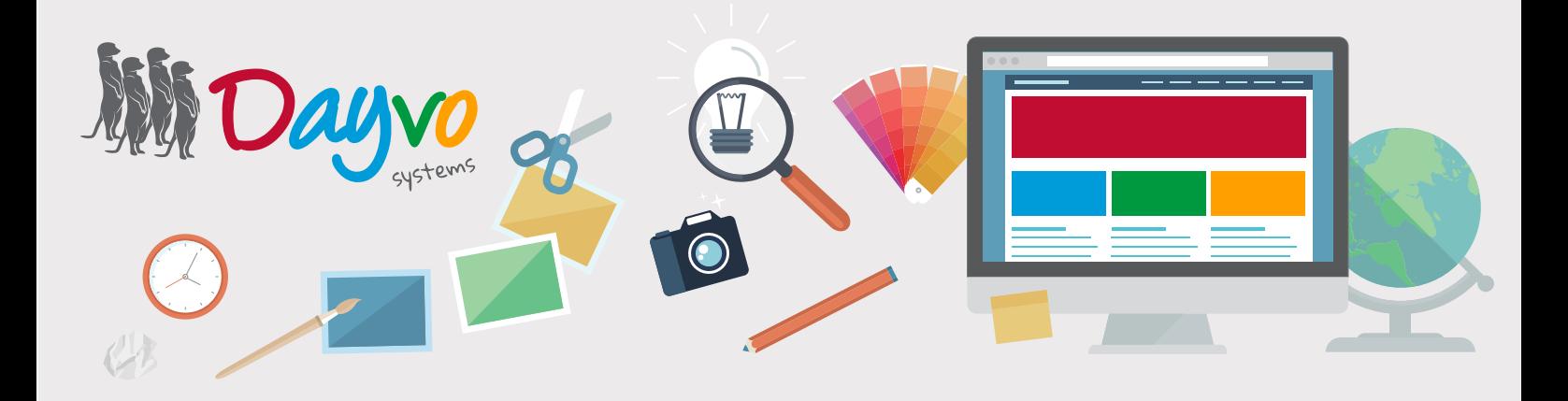

## Manual: Servidor de Correo

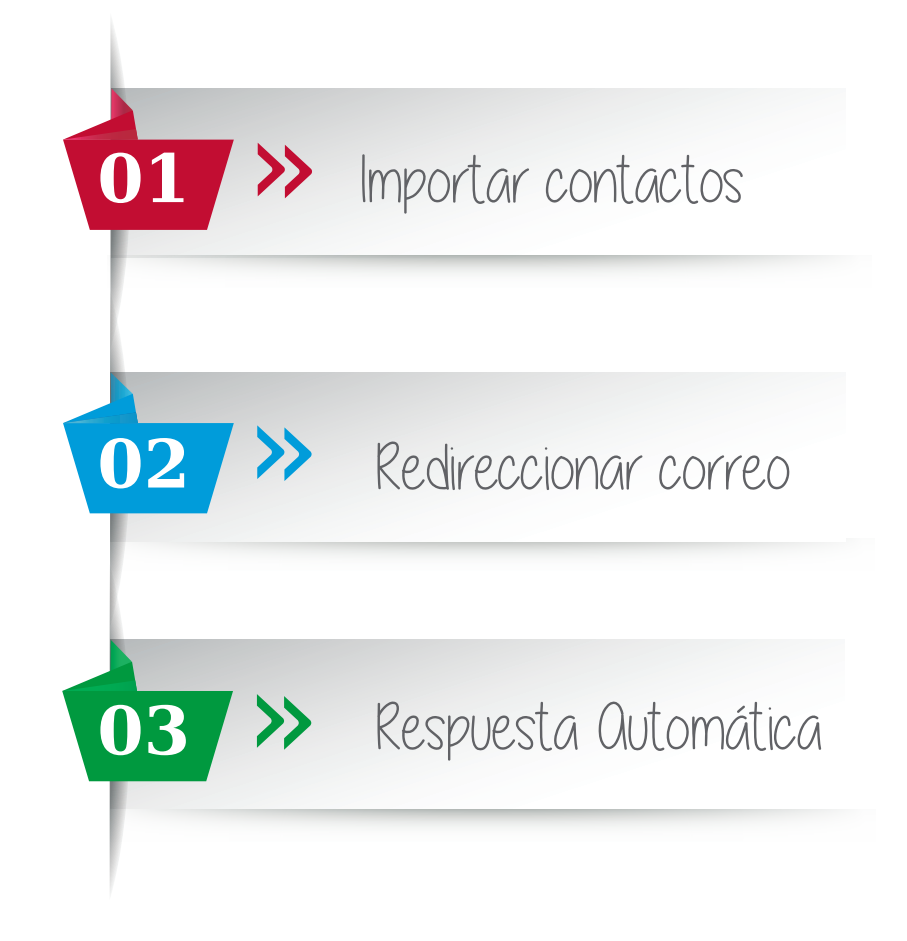

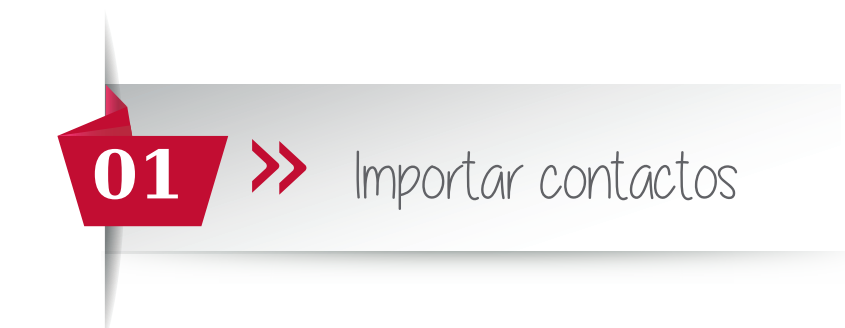

Desde Dayvo te enviamos un archivo .zip con tus contactos.

Lo primero que tienes que hacer es descomprimir el archivo, en la ubicación que quieras dentro de tu PC.

Una vez descomprimido verás que se han generado tantos archivos de tipo VCF (archivos de vCard) como contactos tuvieras.

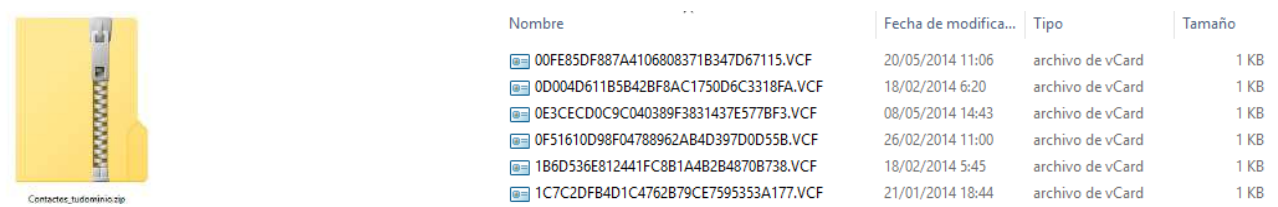

A continuación, accede al servidor con tu cuenta de correo y contraseña, puedes acceder a través de este enlace: web.dsmail.es

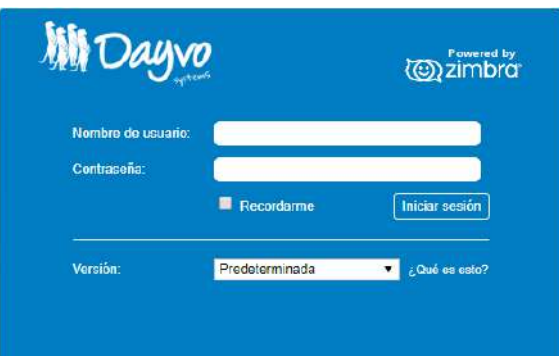

Una vez dentro vas a la pestaña "Preferencias". A continuación en la columna de la izquierda haz click en "Importar/Exportar" en el apartado "Importar" haz click en el botón "Seleccionar archivo".

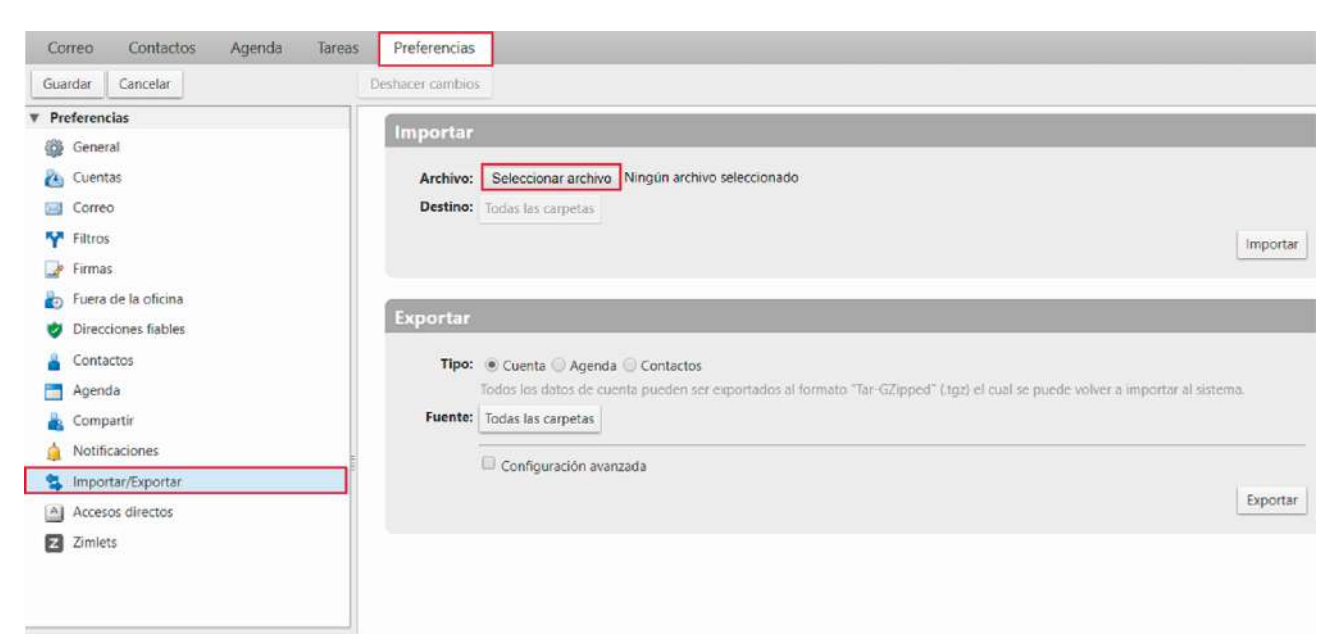

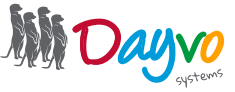

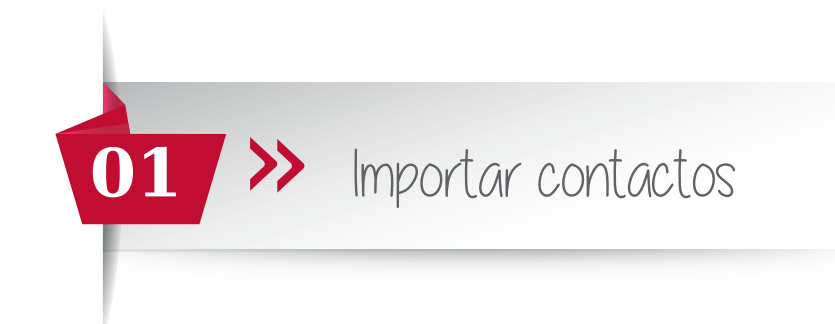

Se abrirá una ventana para que puedas seleccionar los archivos VCF. Una vez seleccionado el archivo haz click en "Abrir".

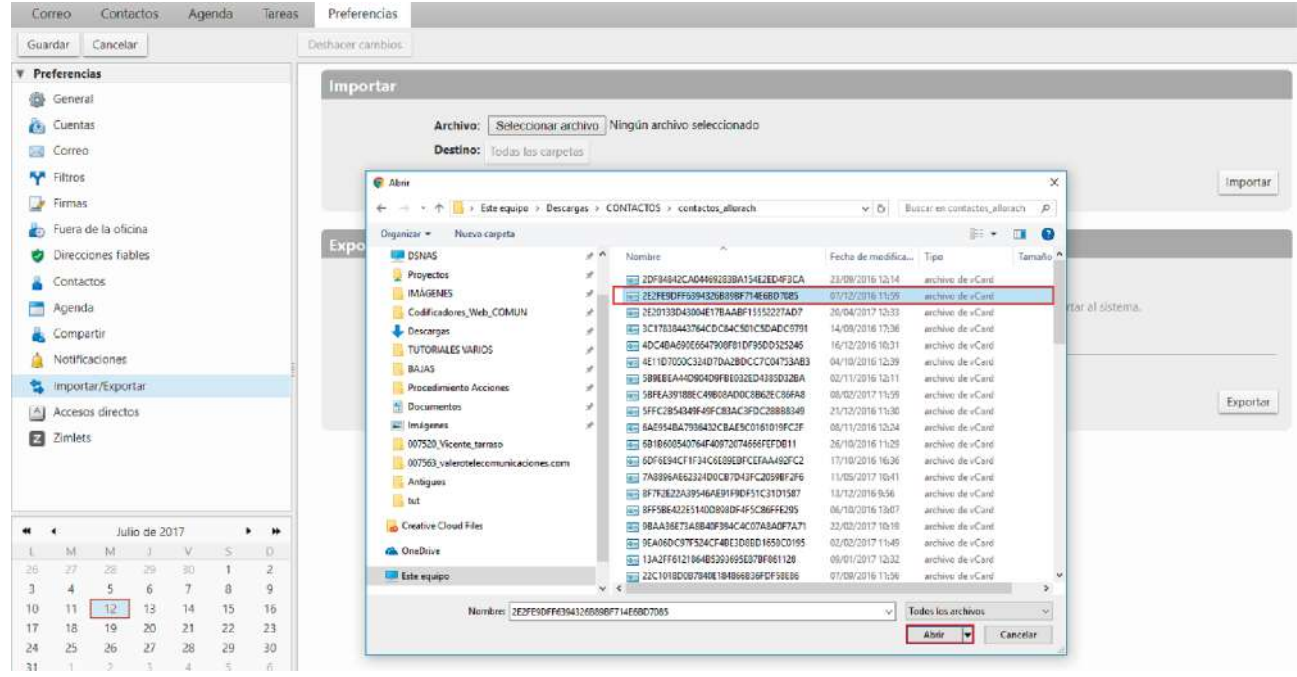

Ahora pulsa en "Importar" y listo!!

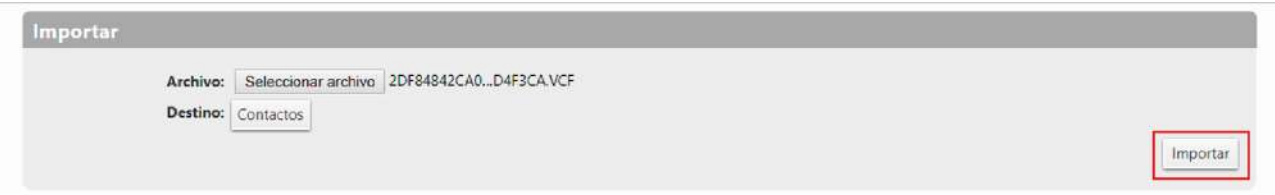

¡Contacto importado! Ahora repite el proceso para todos los contactos que quieras importar.

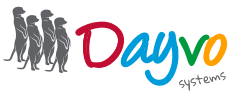

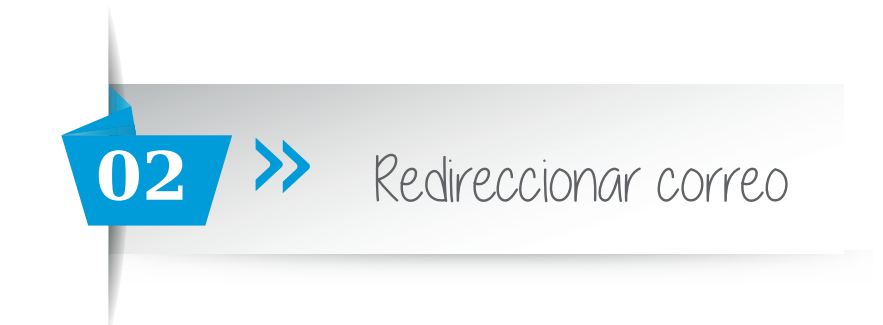

Para redireccionar un correo corporativo, por ejemplo: info@dominio.com a una cuenta personal (gmail, hotmail...) o a otra cuenta corporativa, tienes que acceder a https://web.dsmail.es/

Introduce tu usuario (cuenta de correo completa) y contraseña, a continuación haz click en *Iniciar Sesión*. Una vez dentro en *Preferencias* - *Correo*

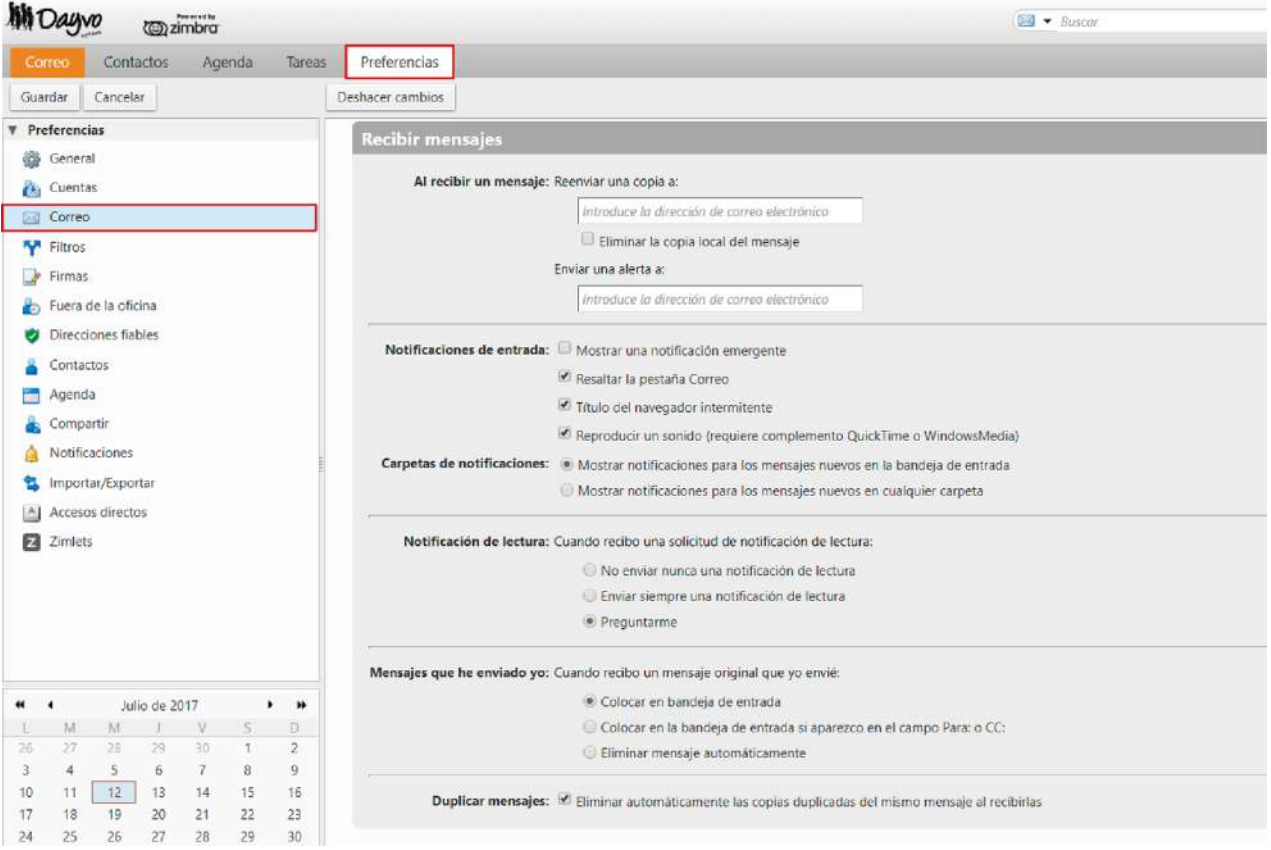

En la sección *Recibir mensajes* - *Al recibir un mensaje: Reenviar una copia a*: y en el campo vacío introduce la cuenta de correo a la que quieras redireccionar, por ejemplo: dominio@gmail.com y marcamos la opción *Eliminar la copia local del mensaje*.

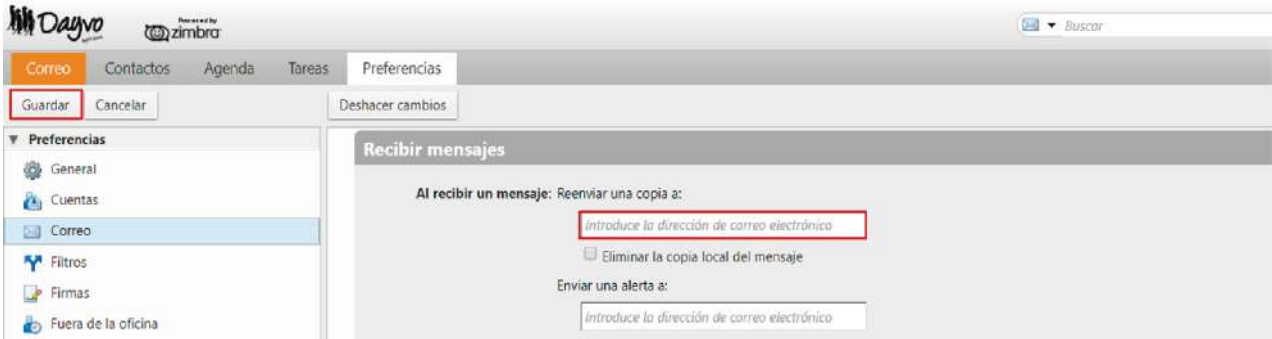

Haz click en Guardar en la parte superior izquierda y tu cuenta de correo ya estaría redireccionada.

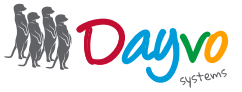

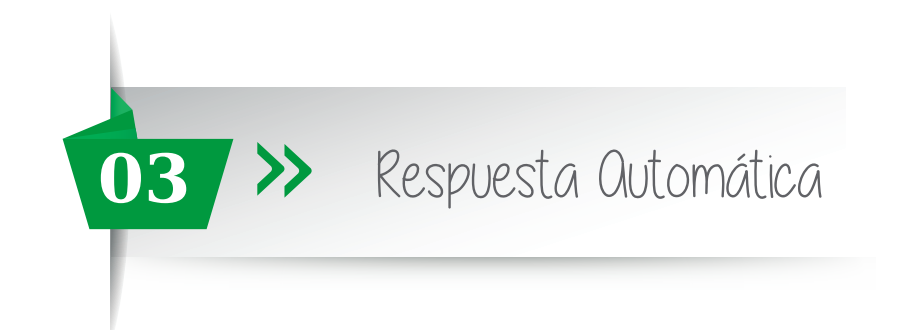

Para incorporar la respuesta automática a tu correo corporativo, tienes que acceder a web.dsmail.es

Introduce tu usuario (cuenta de correo completa) y contraseña, a continuación haz click en *Iniciar Sesión*. Una vez dentro en *Preferencias* - *Fuera de la oficina*

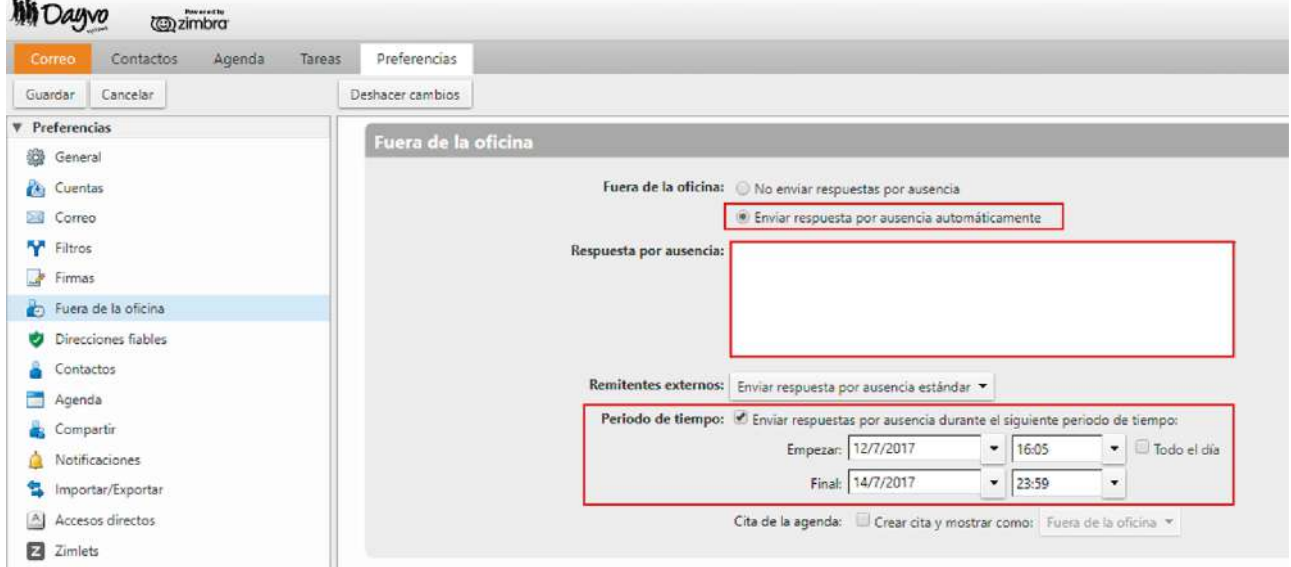

Ahora selecciona la opción "Enviar respuesta por ausencia automáticamente", a continuación pon el texto que quieras en la sección de "Respuesta por ausencia", en la sección "Periodo de tiempo" selecciona la opción "Enviar respuestas por ausencia durante el siguiente periodo de tiempo", con esto serás capaz de indicar cuando quieras que se active el mensaje de ausencia y cuando quieres que se desactive (incluso tienes la opción de especificar la hora exacta).

Cuando termines en la esquina superior izquierda haz click en "Guardar"

 $\ddot{\phantom{a}}$ 

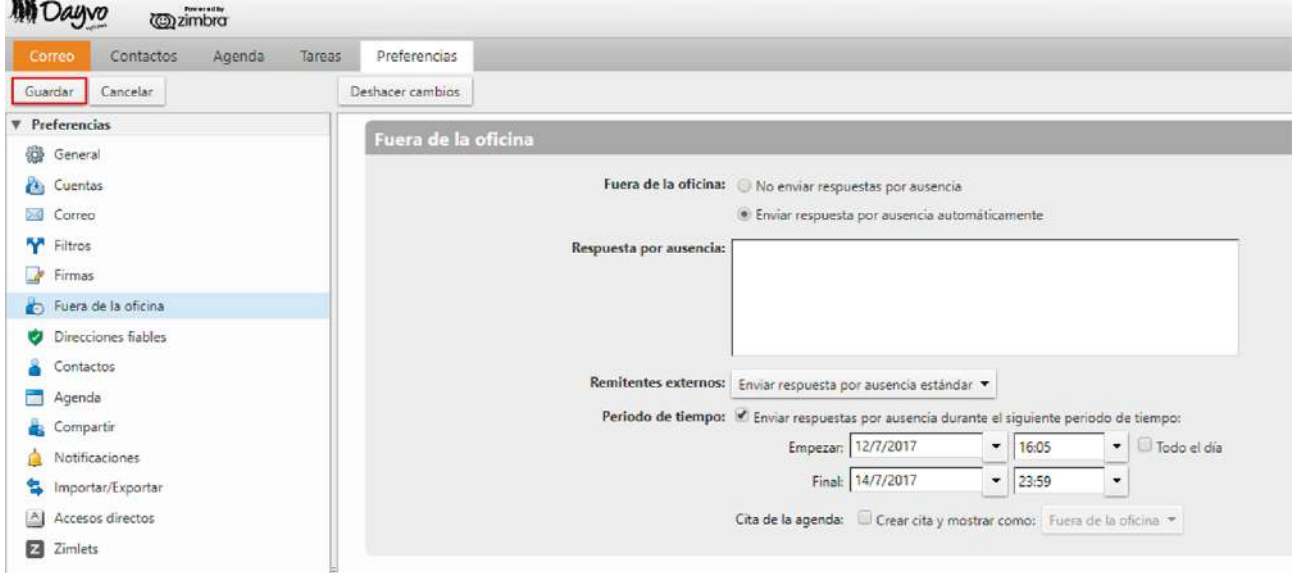

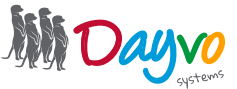